## **HOW TO LOGIN TO BLACKBOARD FOR THE FIRST TIME?**

**STEP 1:** When you enroll for class at Kingdom University an email is sent to you with a temporary password.

Login to [https://kingdomu.blackboard.com](https://kingdomu.blackboard.com/)

The following login screen will appear. **"Username"** will be your **"email address." "Password"** will be the **"Temporary password"** that was sent in your email.

Select **"Sign In"**.

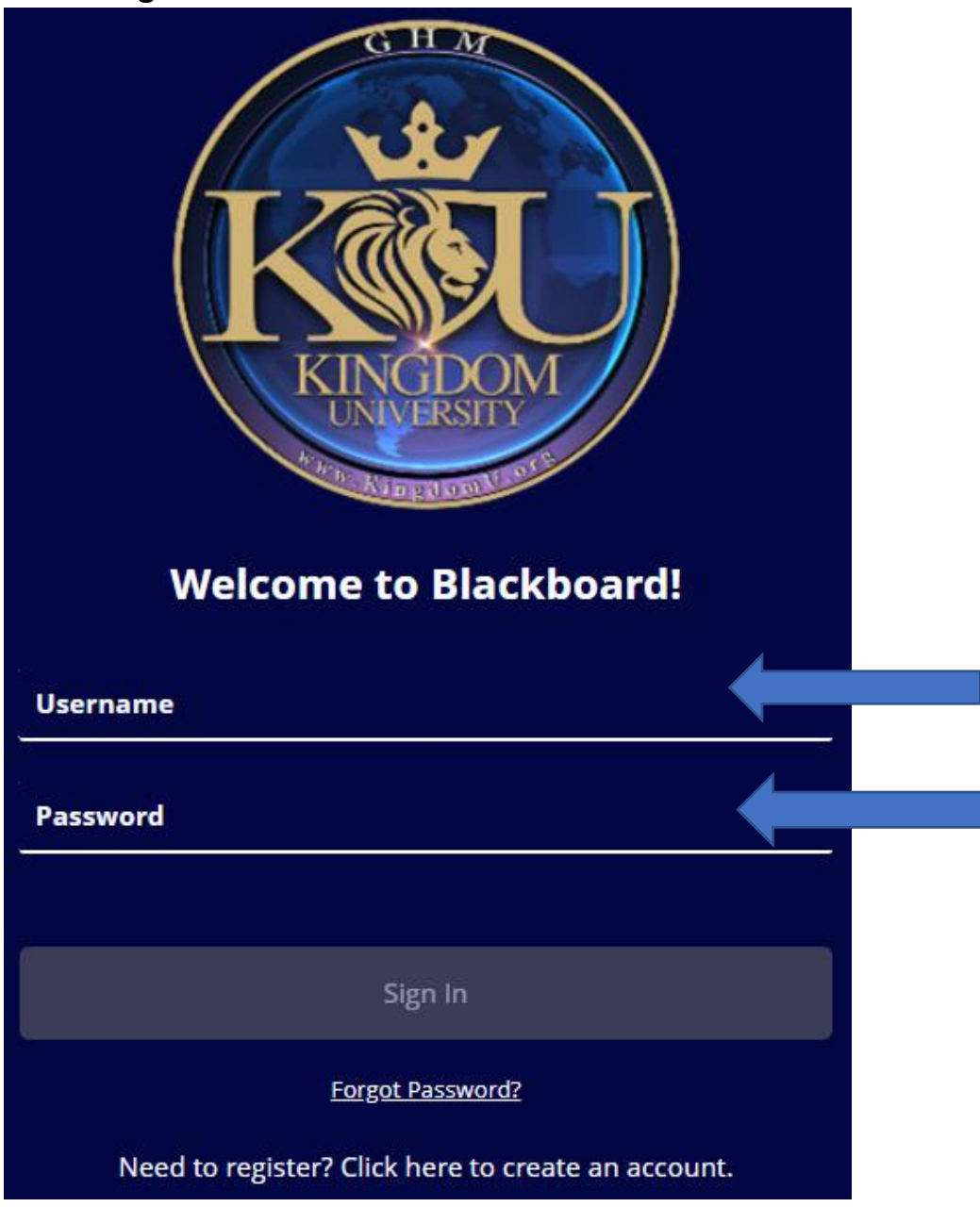

**STEP 2:** Please change your temporary password to your preferred login by selecting **"Tools"** and then select **"Genius Dashboard"**.

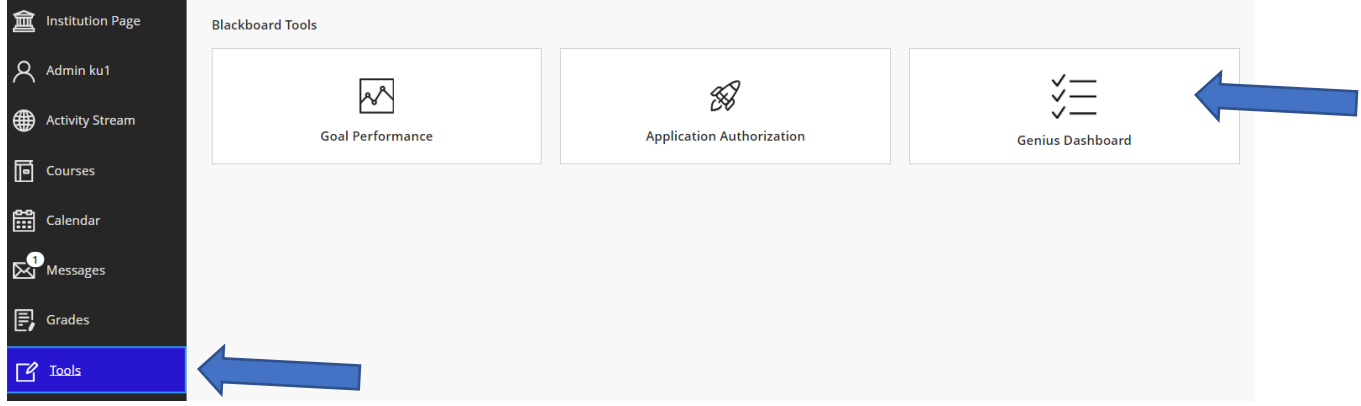

**STEP 3:** On the **Genius dashboard**, Select **"Edit Account."**

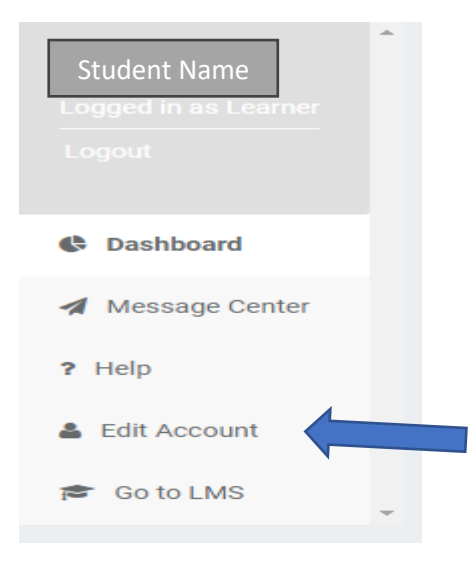

**STEP 4:** On this screen your information will pull in from your profile automatically. Make sure you check the box by **"Change my password."** Enter your **"Temporary password"** in the **"Old Password"** field. Enter your **"New Password"** in the "**New Password"** field and the **"Confirm Password"** Field and select **"Save."**

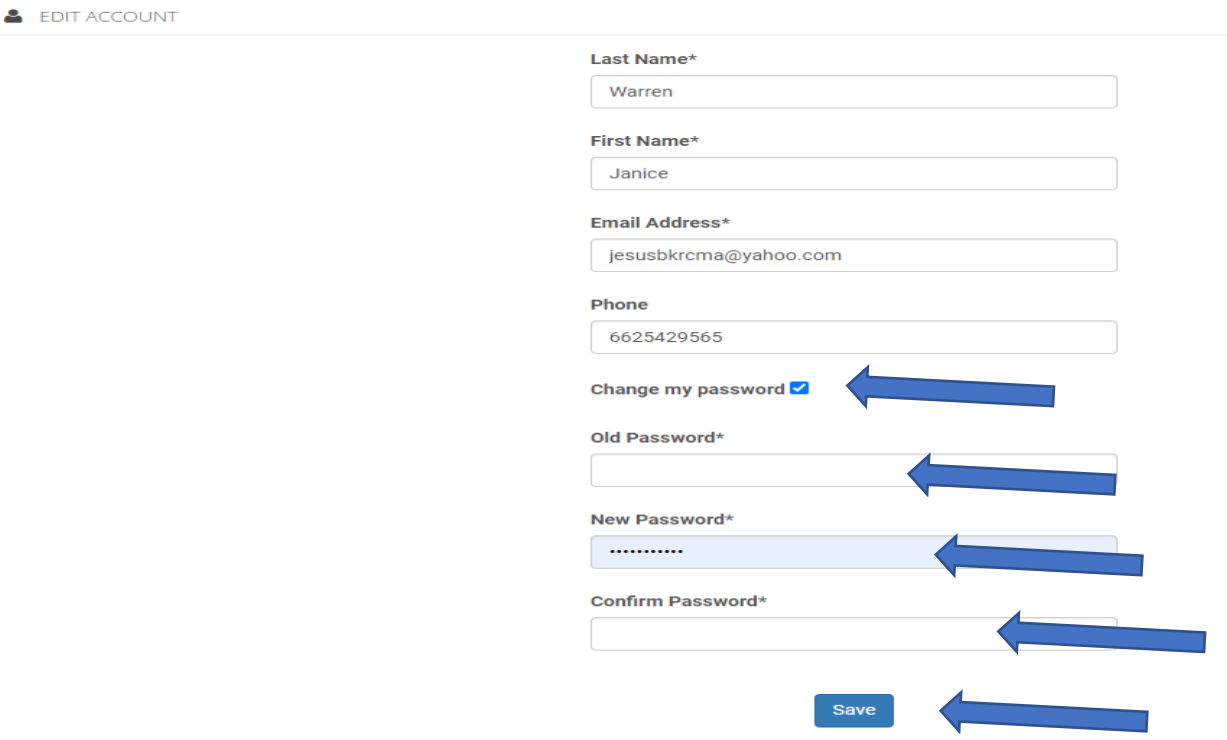

**STEP 5:** Return to sign on screen and use **"new password"** you created to login.

## **FORGOT PASSWORD?**

**STEP 1:** If you forget your password or have issues with it you can click the **"Forgot password?"** link

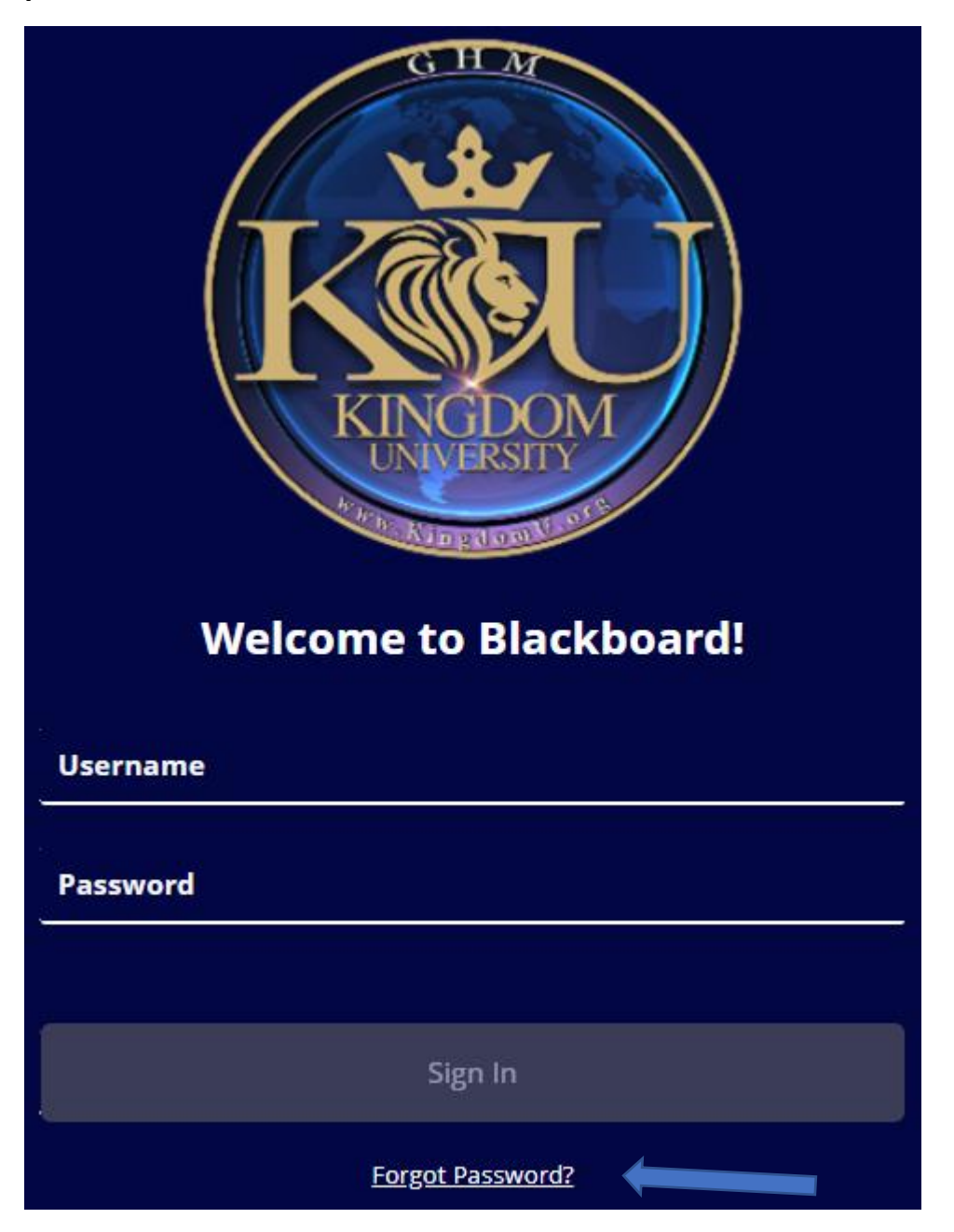

**STEP 2: A "Recover Password"** box will appear. **"Username"** and **"Email address"** will be your email address entered two times. Then select **"Request Password."** 

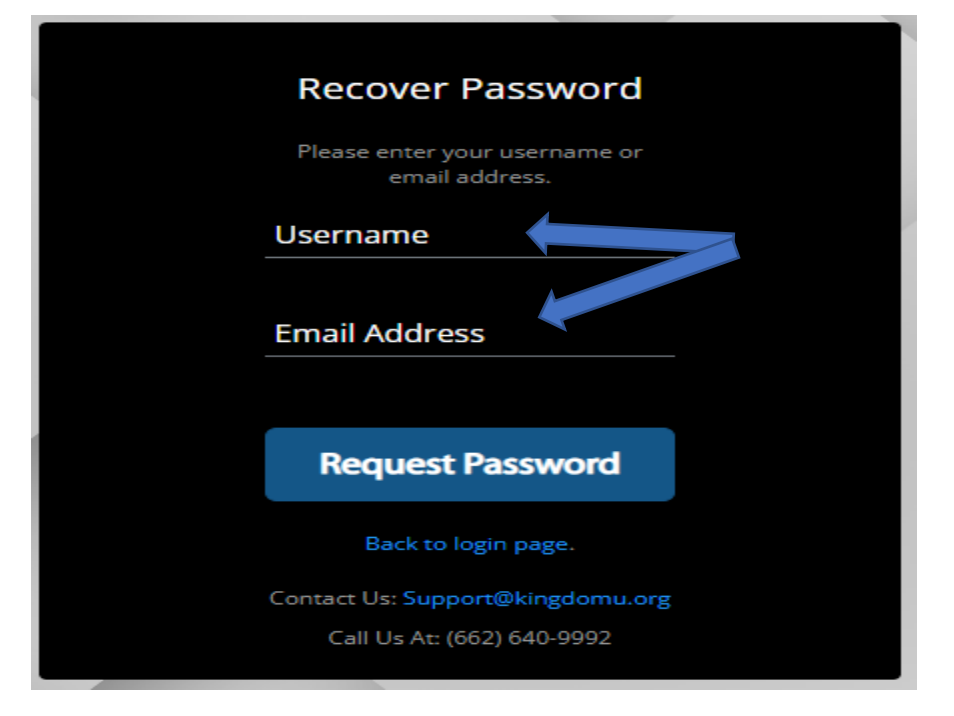

**STEP 3:** An email with a **"link"** will be sent to your email address. Click on the **"link"** and a **"Enter New Password"** box will display. Put your new password in twice . It will tell you, you have successfully changed your password. Return to the logon screen and enter your email and new password.

## **New Password requirements:**

- 1) At least one capital letter
- 2) At least one lower case letter
- 3) At least one number
- 4) At least one special character  $(l, \omega)$
- 5) At least 8 characters in length

Need further assistance. Email us at Support@kingdomu.com